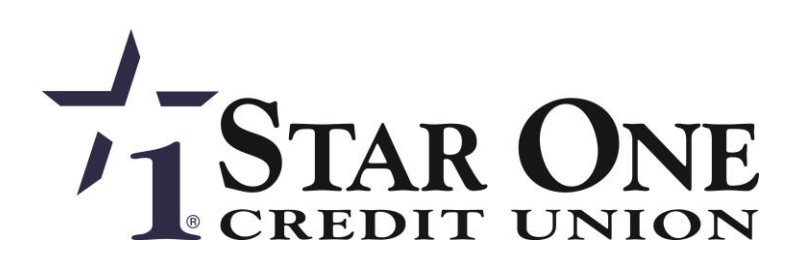

# Quicken for Windows Conversion Instructions

*Web Connect to Direct Connect*

## **Introduction**

As *Star One Credit Union* completes its system conversion*,* you will need to modify your Quicken settings to ensure the smooth transition of your data. Please reference the dates next to each task as this information is time sensitive.

To complete these instructions, you will need your User ID and Password for each Financial Institution.

**NOTE: Web Connect** uses the same User ID and Password as the *Star One Credit Union* website. **Direct Connect** may require registration. Please contact *Star One Credit Union - New* to verify your Direct Connect login information.

You should perform the following instructions exactly as described and in the order presented. If you do not, your online banking connectivity may stop functioning properly. This conversion should take 15–30 minutes.

*Thank you for making these important changes!*

## **Documentation and Procedures**

**Task 1:** Conversion Preparation

1. Back up your data file. For instructions to back up your data file, choose **Help** menu > **Search**. Search for *Backing Up Your Data* and follow the instructions.

2. Download the latest Quicken Update. For instructions to download an update, choose **Help** menu > **Search**. Search for *Update Software* and follow the instructions.

### **Task 2:** Connect to *Star One Credit Union* for a final download before *[10/13/17]*

- 1. Download your Quicken Web Connect file from Star One Credit Union.
- 2. Click **File** > **File Import** > **Web Connect File**. Locate and select the Web Connect file to import.
- 3. Repeat this step for each account (such as checking, savings, credit cards, and brokerage) that you use for online banking or investing.
- 4. If new transactions were received from your connection, accept all new transactions into the appropriate registers.

**NOTE:** If you need assistance matching transactions, choose **Help menu > Quicken Help**. Search for **Matching Transactions** and follow the instructions.

### **Task 3:** Disconnect Accounts at *Star One Credit Union* on or after *[10/16/17]*

- 1. Choose **Tools** menu > **Account List**.
- 2. Click the **Edit** button of the account you want to deactivate.
- 3. In the **Account Details** dialog, click on the **Online Services** tab.
- 4. Click **Deactivate**. Follow the prompts to confirm the deactivation.
- 5. Click on the **General** tab.
- 6. Remove the financial institution name and account number. Click **OK** to close the window.
- 7. Repeat steps for each account to be disconnected.

**Task 4:** Reconnect Accounts to *Star One Credit Union - New* on or after *[10/16/17]*

- 1. Choose Tools menu > Account List.
- 2. Click the Edit button of the account you want to activate.
- 3. In the Account Details dialog, click on the Online Services tab.
- 4. Click Set up Now.
- 5. Use Advanced Setup to activate your account.
- 6. Enter *Star One Credit Union - New* in the search field, select the name in the list and click Next.
- 7. If presented with the Select Connection Method screen, select **Direct Connect**.
- 8. Type your Direct Connect **User ID** and **Password** and click **Connect**. (This might be a previous Star One User ID and Password that you originally used to enroll in Quicken.)
- 9. Ensure you associate the account to the appropriate account already listed in Quicken. You will want to select **Link** to an existing account and select the matching accounts in the drop-down menu.

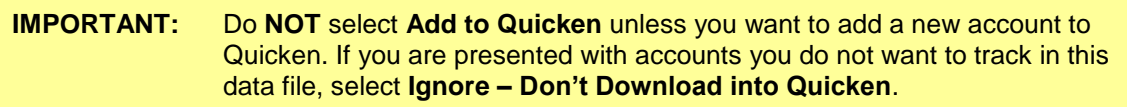

- 10. After all accounts have been matched, click **Next**. You will receive confirmation that your accounts have been added.
- 11. Click **Done** or **Finish**.